## **ADD OR REMOVE MEETING ATTENDEES**

## **INVITE ATTENDEES**

- $\ddot{\mathbf{r}}$  Do one of the following to add additional people to invite to the meeting:
	- Under your name, click the option, **Click here to add a name**.

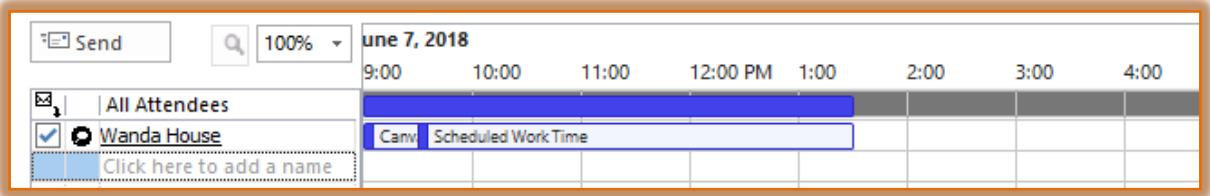

- $\triangleq$  Input the name of the person who you want to attend the meeting.
- That person's name will have to be in the **Global Address List** in order for this to work.
- For a list of the members of the organization, it is best to use the **Global Address List**.
- $\triangleleft$  Click the arrow symbol to the left of the person's name.
- $\triangle$  A drop-down menu will appear.
- $\triangle$  Choose one of the options from the list. These options are:
	- **Required Attendee**
	- **Optional Attendee**
	- **Resource** (Room or Equipment)

or

- Click **Add Attendees**.
- The **Select Attendees and Resources** window will display.

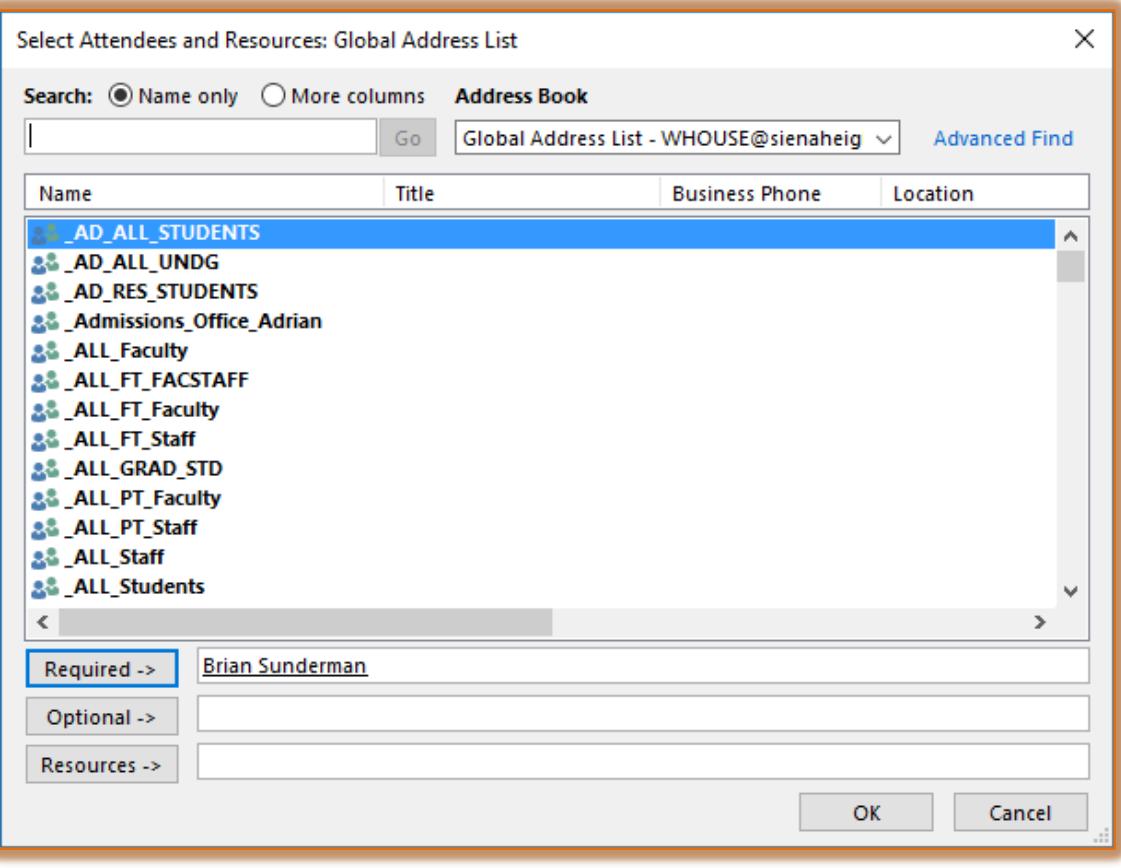

- <sup>t</sup> In the **Search** box, enter the first name of a person you want to invite to the meeting.
- For each name entered, click one of the buttons: **Required, Optional**, or **Resources**.
- $\triangle$  The name of the selected attendee will appear in the box.
- $\hat{\mathbf{r}}$  The status of the invitee will be highlighted in one of the colors shown in the illustration below.

**Busy**  $\mathbb Z$  Tentative  $\blacksquare$  Out of Office  $\boxtimes$  Working Elsewhere  $\blacksquare$  No Information  $\blacksquare$  Outside of working hours

- **The No Information** status would indicate that the person is not an Exchange client or that they are not using the Calendar feature in Outlook.
- **The blue highlighted** area indicates the time of the appointment.
- Click **Appointment** in the **Show Group**.
- **The Appointment** window will appear.
- The names of the **Invitees** will appear in the **To** box.
- **T** In the **Subject** box, type a description of the meeting.
- Enter the location for the meeting in the **Location** box.
- **T** To make the meeting recurring, click the **Recurrence** button and select a recurrence pattern.

 $\frac{1}{2}$ 

- † Select any other desired options.
- To add additional invitees or to change the time, click the **Scheduling Assistant** button.

## **REMOVE ATTENDEES**

It is a very simple process to remove attendees from a meeting request. To do so:

- Click the **Meeting** in the **Calendar**.
- In the **Attendees Group**, click the **Add or Remove Attendees** button.

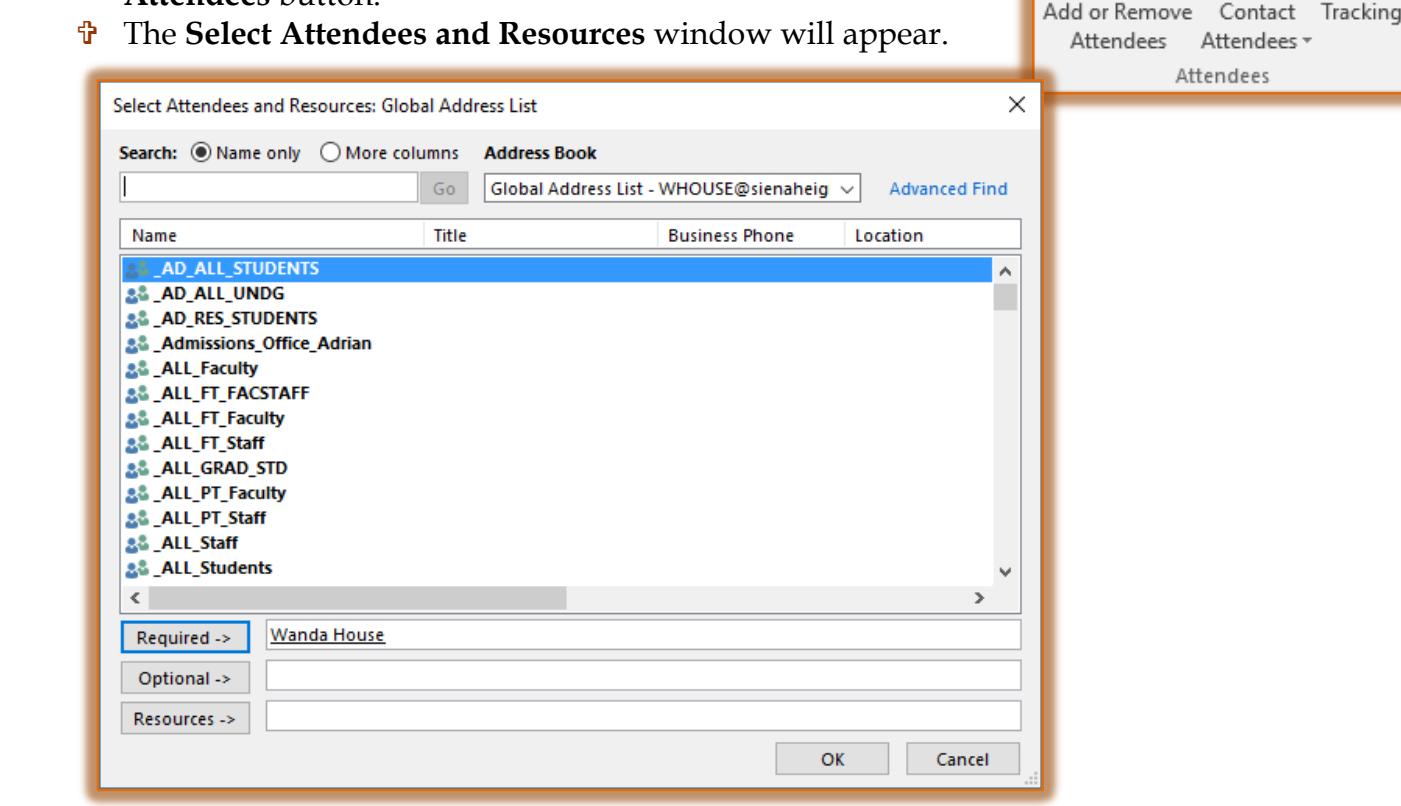

- $\ddot{\mathbf{r}}$  Click the attendees name in the list.
- **Press the Delete** key on the keyboard.
- Click the **OK** button to exit the dialog box.
- Click the **Send Update** button.
- A message will appearing confirming the change.
- Select one of the options and then click **OK**.